## Hogyan boldoguljunk a **ZOOM** videokonferencia **alkalmazással?**

Látszólag bonyolult, de valójában nem olyan vészes. 3

Rögtön az elején különítsünk el két esetet:

- I. Nincs a gépünkön telepített Zoom alkalmazás  $\rightarrow$  webes böngészőben tudunk Zoom-olni
- II. Telepítve van a Zoom asztali alkalmazás

Utóbbi egy picivel kényelmesebb, de valójában mindkettő tökéletes.

Sőt van egy harmadik lehetőség is, ami a felhasználók legnagyobb százalékát jellemzi:

III. Halvány fogalmam sincs, hogy van-e a gépemen telepített Zoom. Ezzel sincs semmi baj.  $\circledS$ 

## **I. Nincs telepítve, vagy nem tudjuk, hogy van-e**

Ebben az esetben katt ide:

## [https://zoom.us](https://zoom.us/)

Erre kinyílik a kedvenc böngészőnk (Explorer, Chrome, Firefox vagy bármi) és valami ilyesmi jelenik meg:

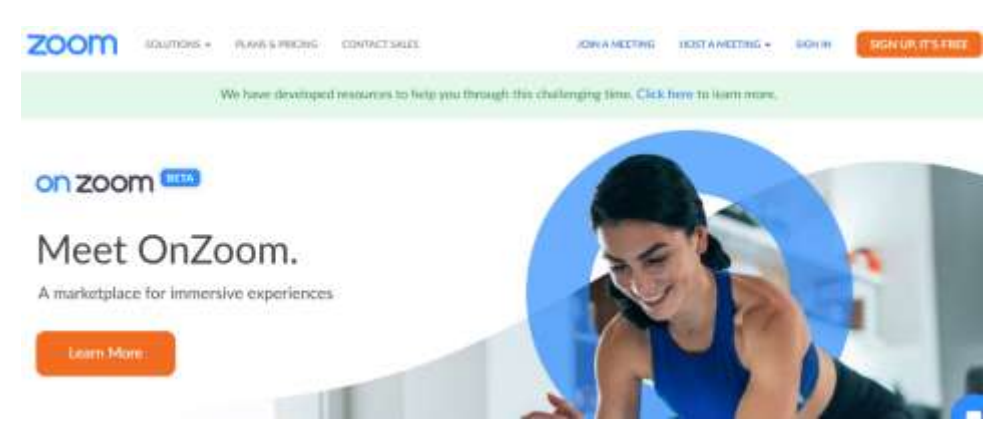

Na jó, a sportos nénit lehet, hogy néha cserélik.

A "Sign in" gombra kattintva belépünk:

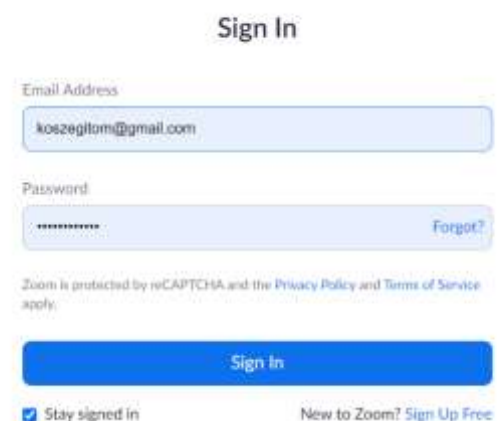

Ezután jobb felül katt oda, hogy "JOIN A MEETING" (=csatlakozás egy konferenciához)

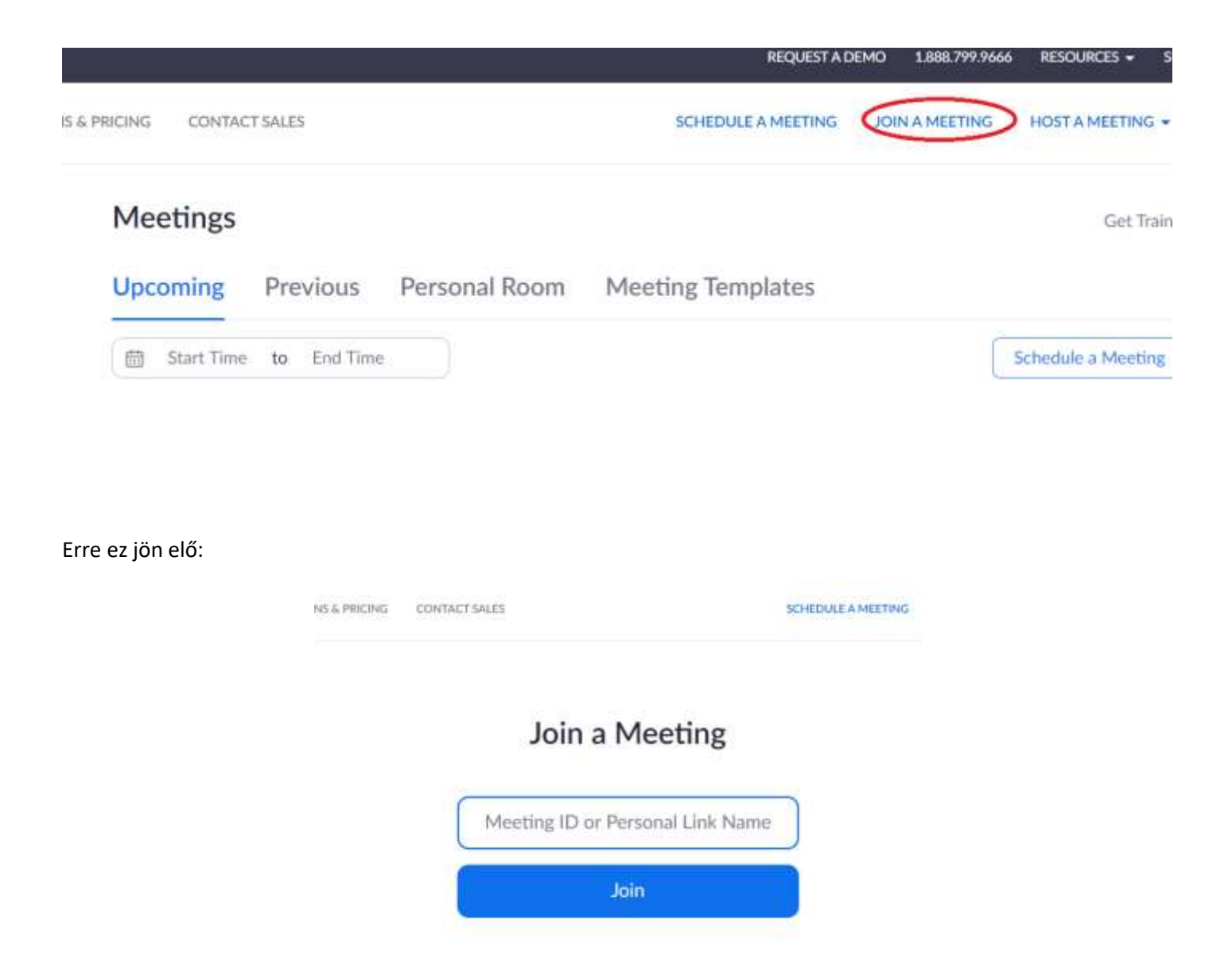

A fehér mezőbe írjuk be azt a Meeting ID-t (konferencia azonosító szám), amit korábban elküldött nekünk a konferencia résztvevője, majd kattintsunk a "Join" gombra.

Majd élvezzük a megbeszélést.

## **II. Ha telepítve van a gépünkön a Zoom asztali verziója**

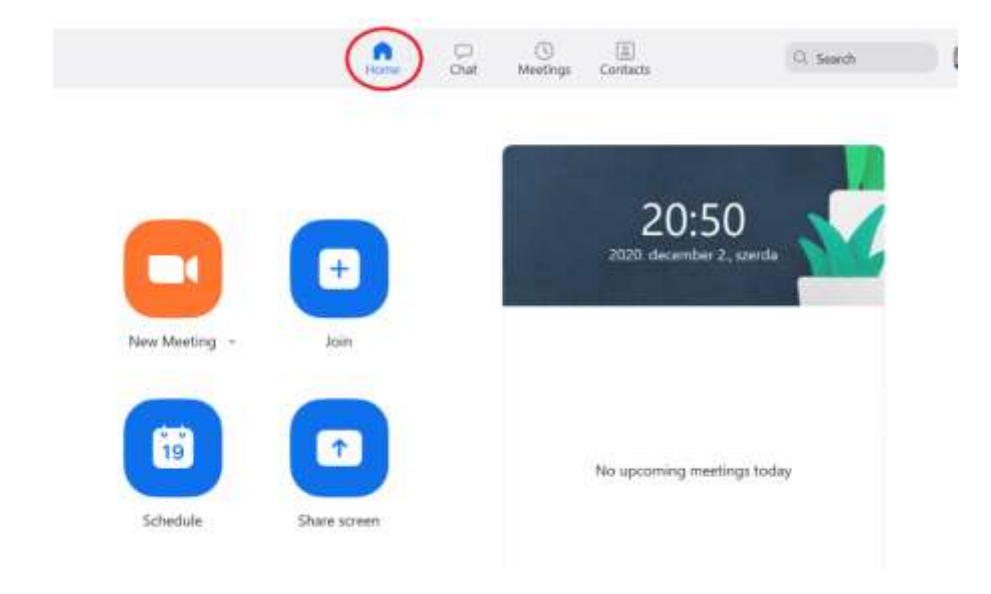

Nyissuk meg a Zoom-ot, melynek eredményeként ez az ablak ugrik fel:

Ha mégsem azt látjuk, ami a fenti képen van, akkor kattintsunk a házikóra (fent a piros karikában) és garantáltan erre fog átváltani.

Ezután: "Join"

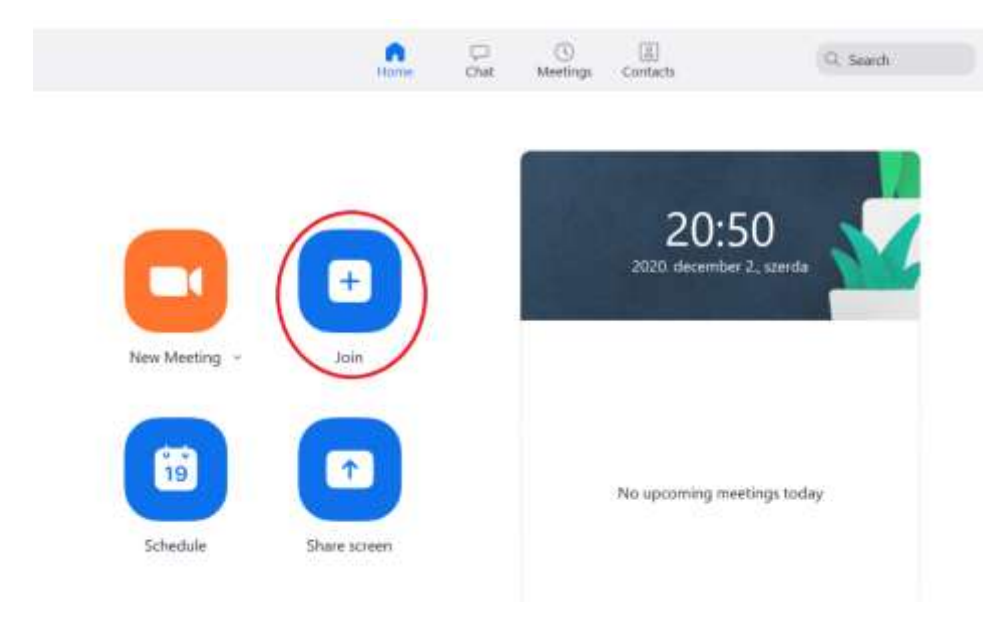

 $\rightarrow$ 

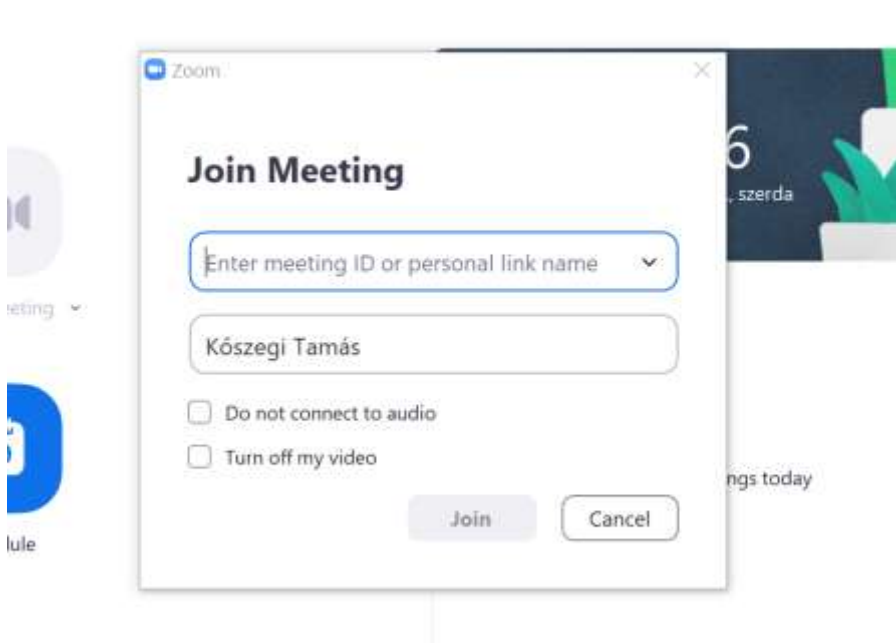

*ivatemila* 

sim

**AVITABLE** 

Ide beírjuk a meeting ID-t, majd katt a "Join" gombra.

ENNYI <mark>©</mark>